## Multi-factor authentication registration\_Existing Retirement Manager Plan Administrator user

Login to www.myretirementmanager.com and click the login button

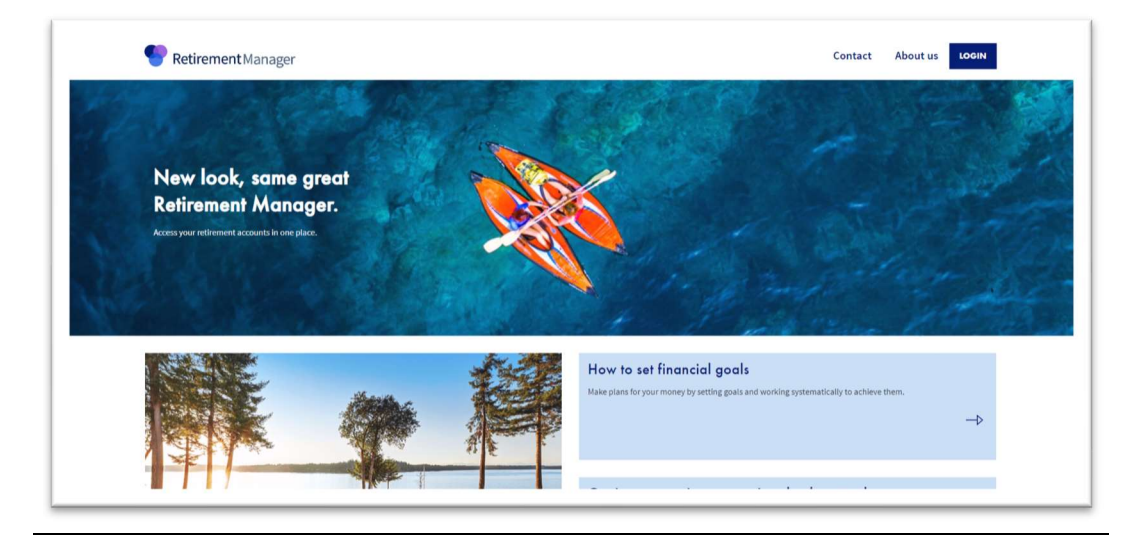

Click the "Login" link under "Employers and Vendors"

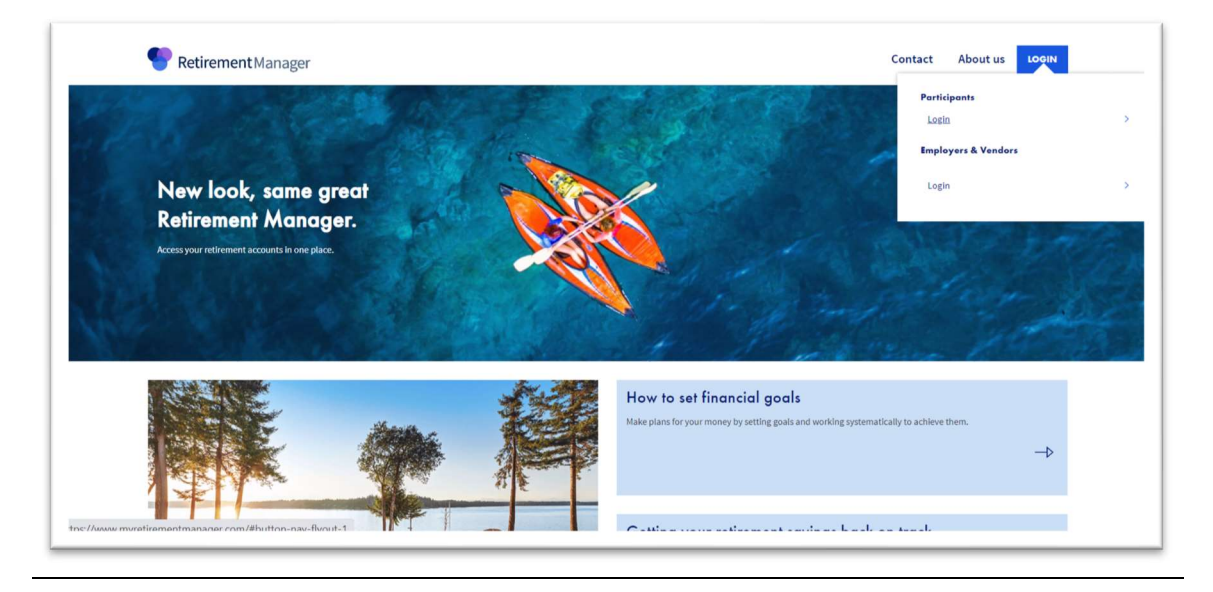

Enter your current username and password and click "Sign In"

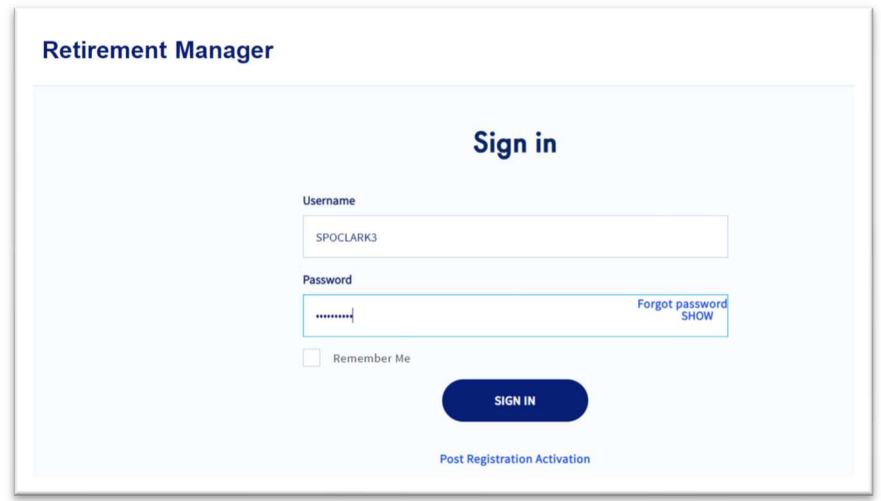

A pop-up window will appear to register for multi-factor authentication. Click "Yes"

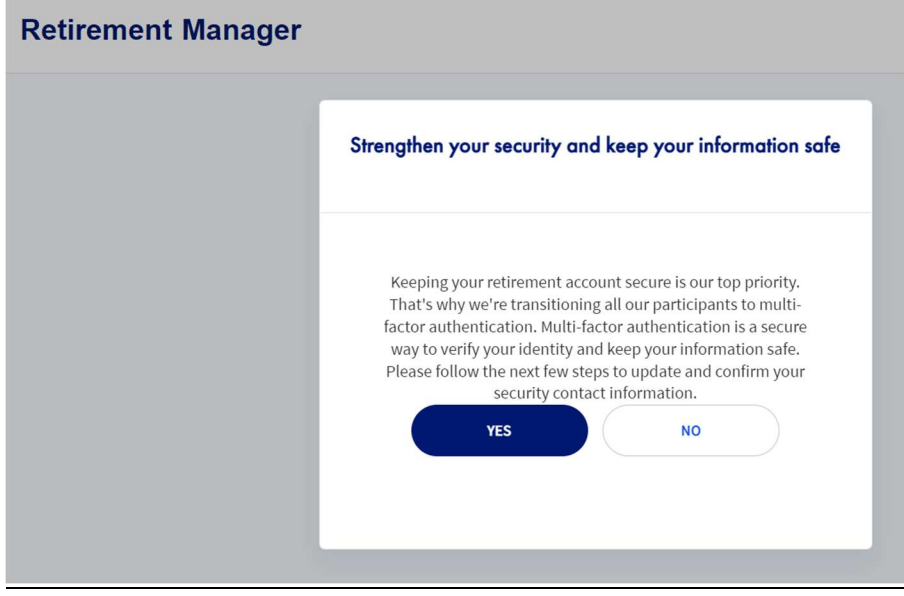

 You will be prompted to create a new security profile. Enter a newly created username and password. Your email address is pre-filled based on the email address on file in Retirement Manager.

Click the "Continue" button

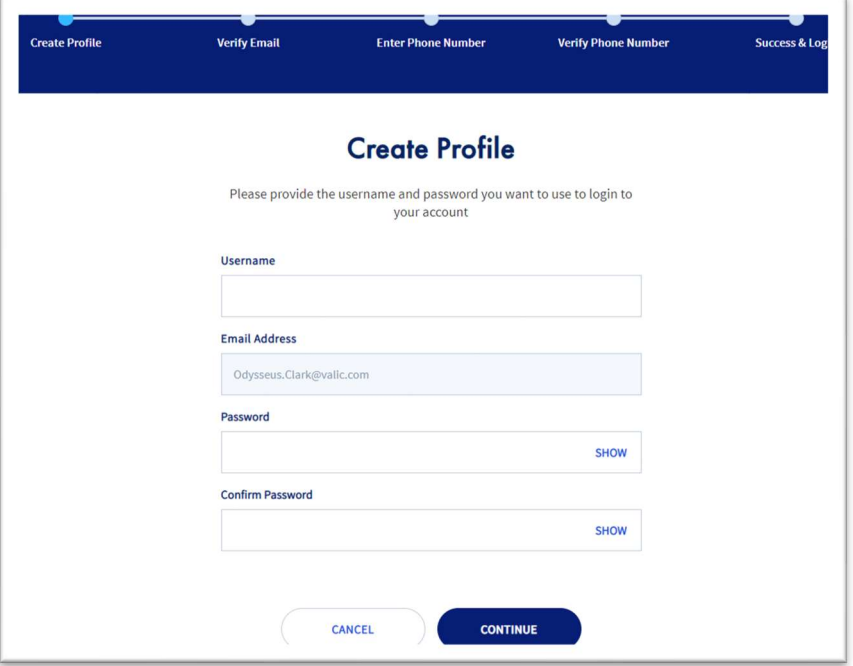

 You will receive an automated email AIG Do Not Reply <DO\_NOT\_REPLY\_AIG.com containing an auto generated one time security code.

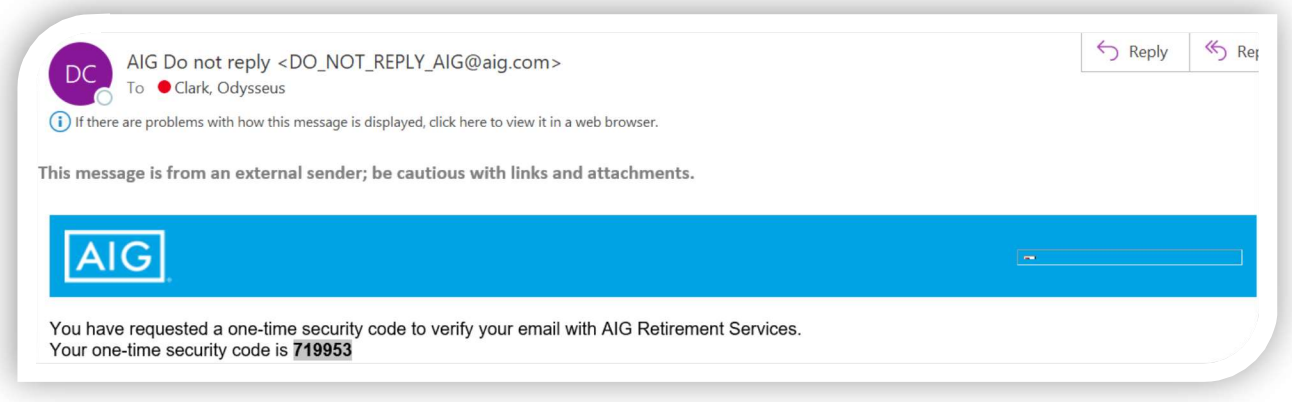

Enter the code from the email and click "Submit"

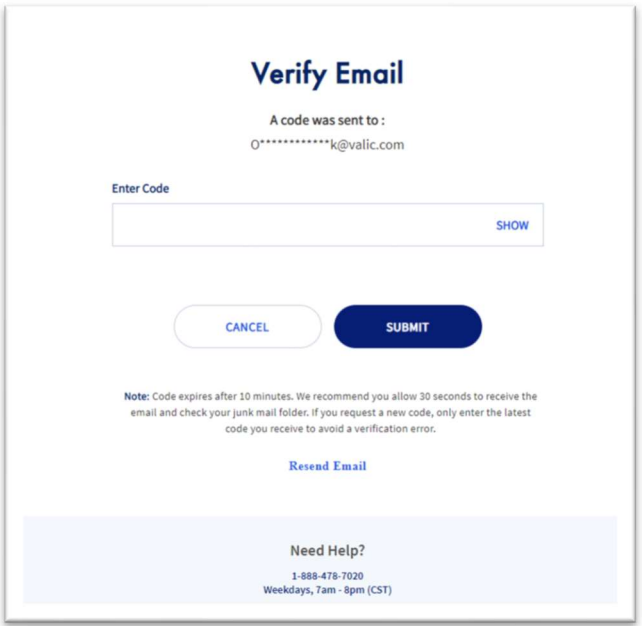

 You will be prompted to enter your phone to receive an authentication code. Check the box if you wish to receive the code via text message.

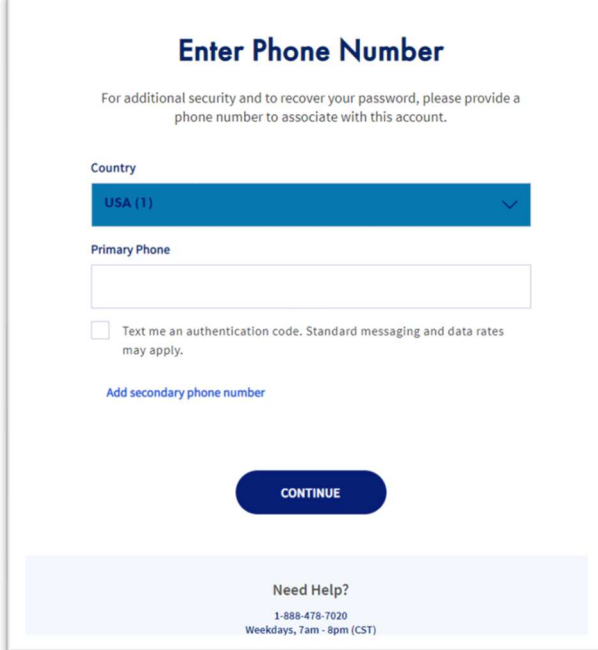

Enter the code and click "Submit"

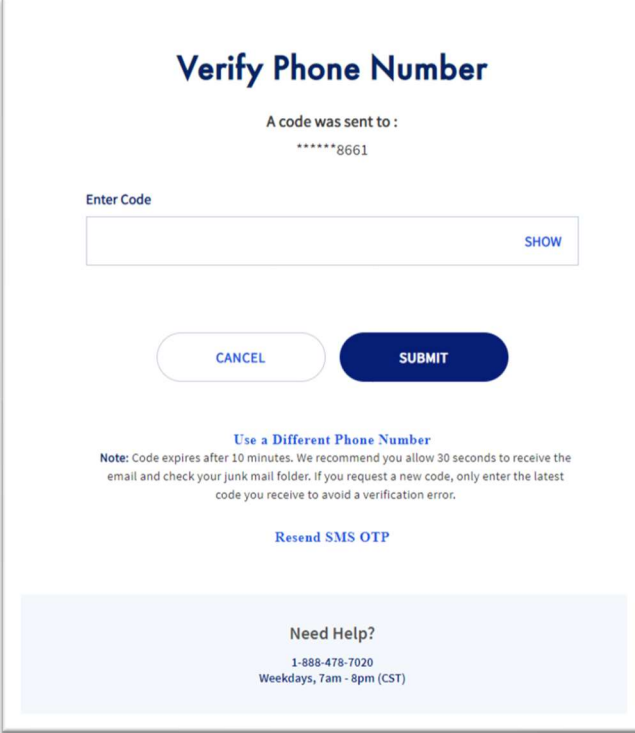

You will receive a notification that your new profile was created successfully

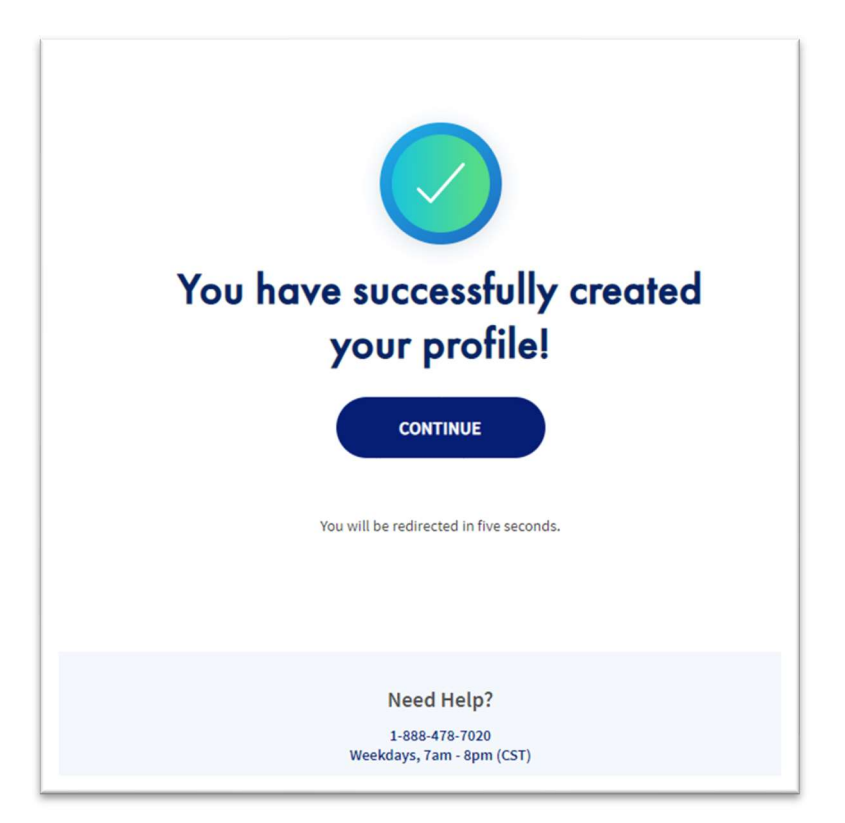

 You will be directed to the Retirement Manager sign in page where you will enter your newly created username and password.

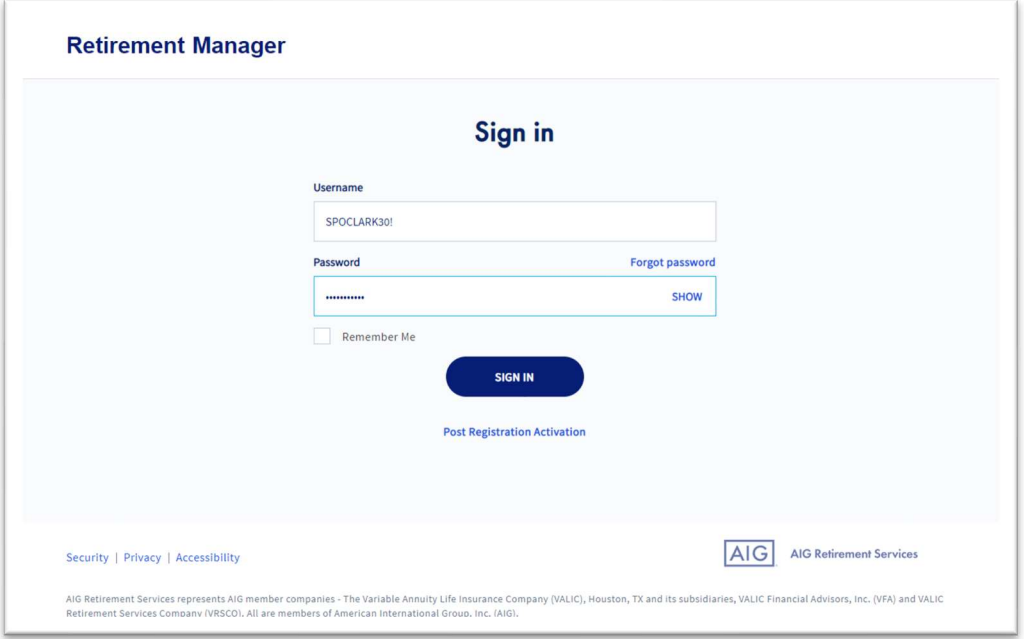

 After clicking "Sign In" you will be prompted to select one of 3 methods to verify your identity and click submit.

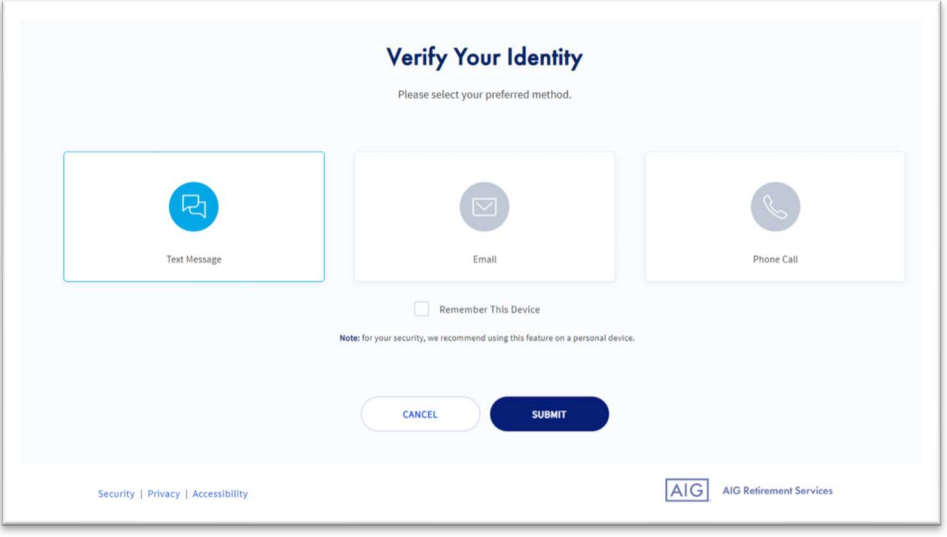

 You will receive an authentication code based on the method to verify identity is selected. Enter the code and click submit.

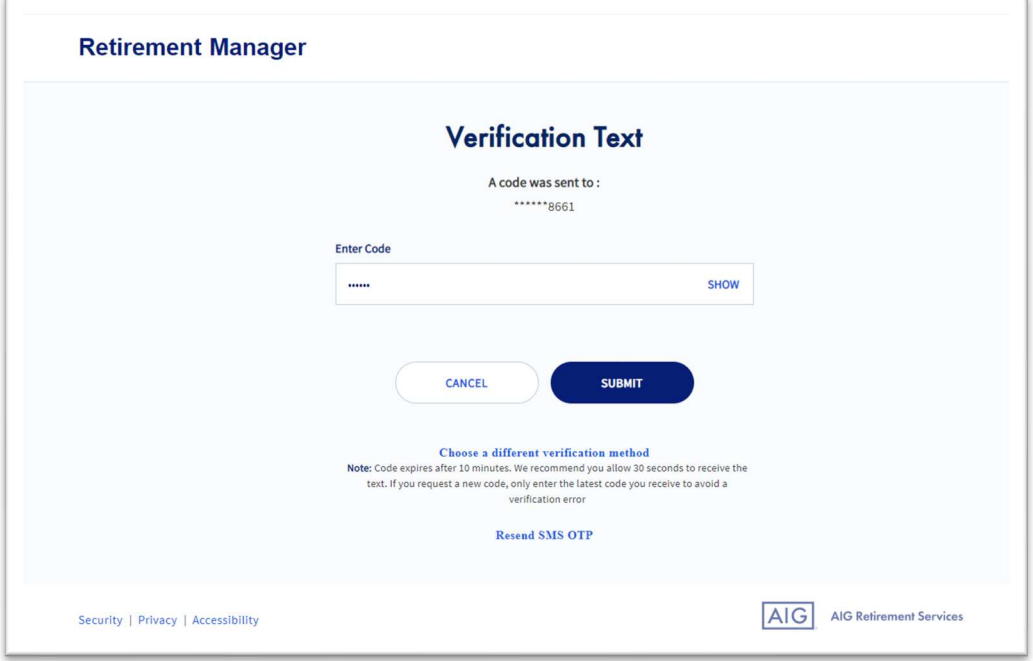

After clicking "Submit" the user will be taken to their plan sponsor homepage.